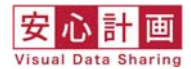

# **住宅履歴情報登録⼿順のご案内**

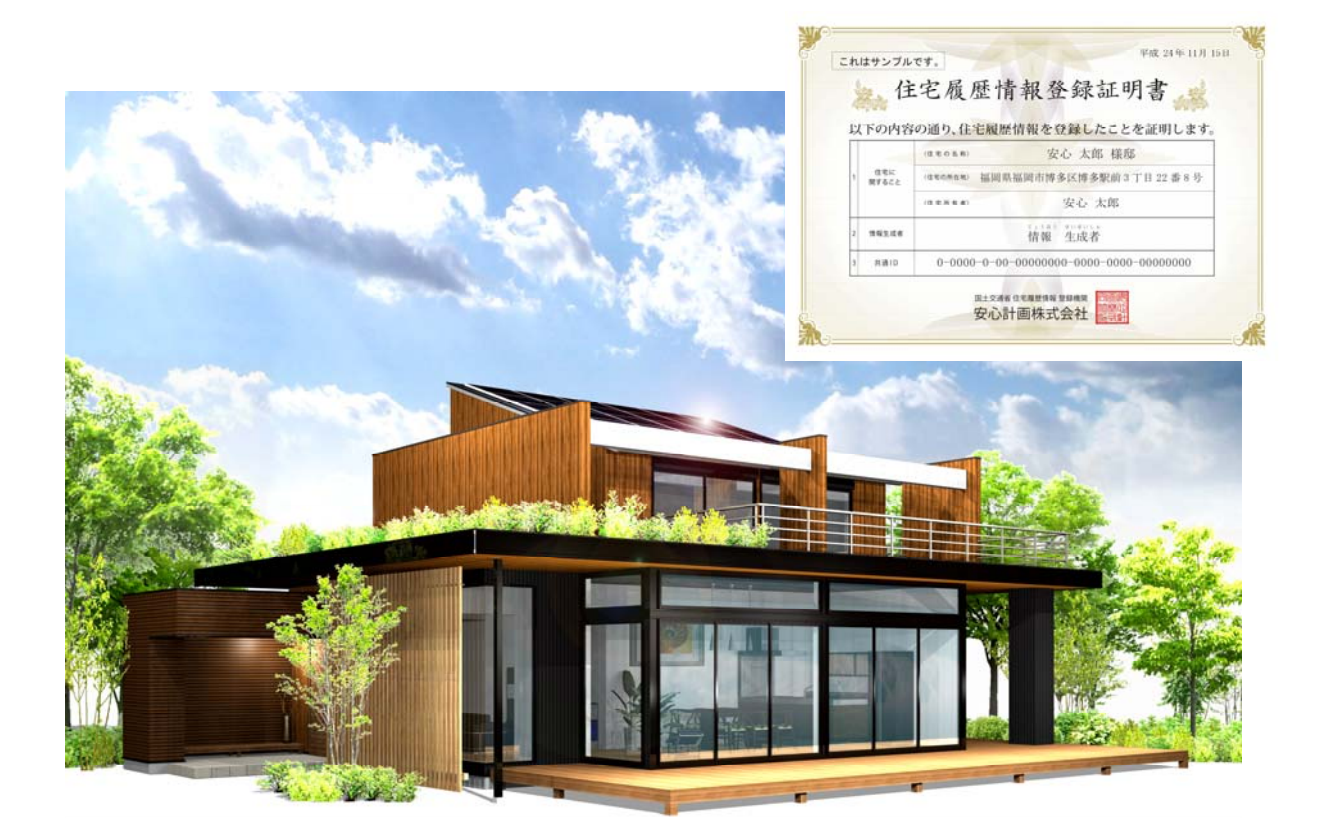

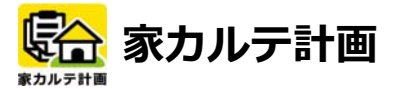

[国土交通省長期優良住宅先導的モデル事業認定 住宅履歴管理ソフト]

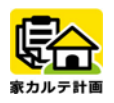

## 住宅履歴情報の登録申込手順

1.1

住宅履歴情報登録の流れをご説明します。 まずは、申請していただく前に以下のデータをご準備下さい。

■ 住宅履歴情報データベース(家カルテ計画) ※データベースの作成方法については「操作マニュアル」をご覧ください。 ■ 住宅履歴情報蓄積・利用申込書 兼 委任状

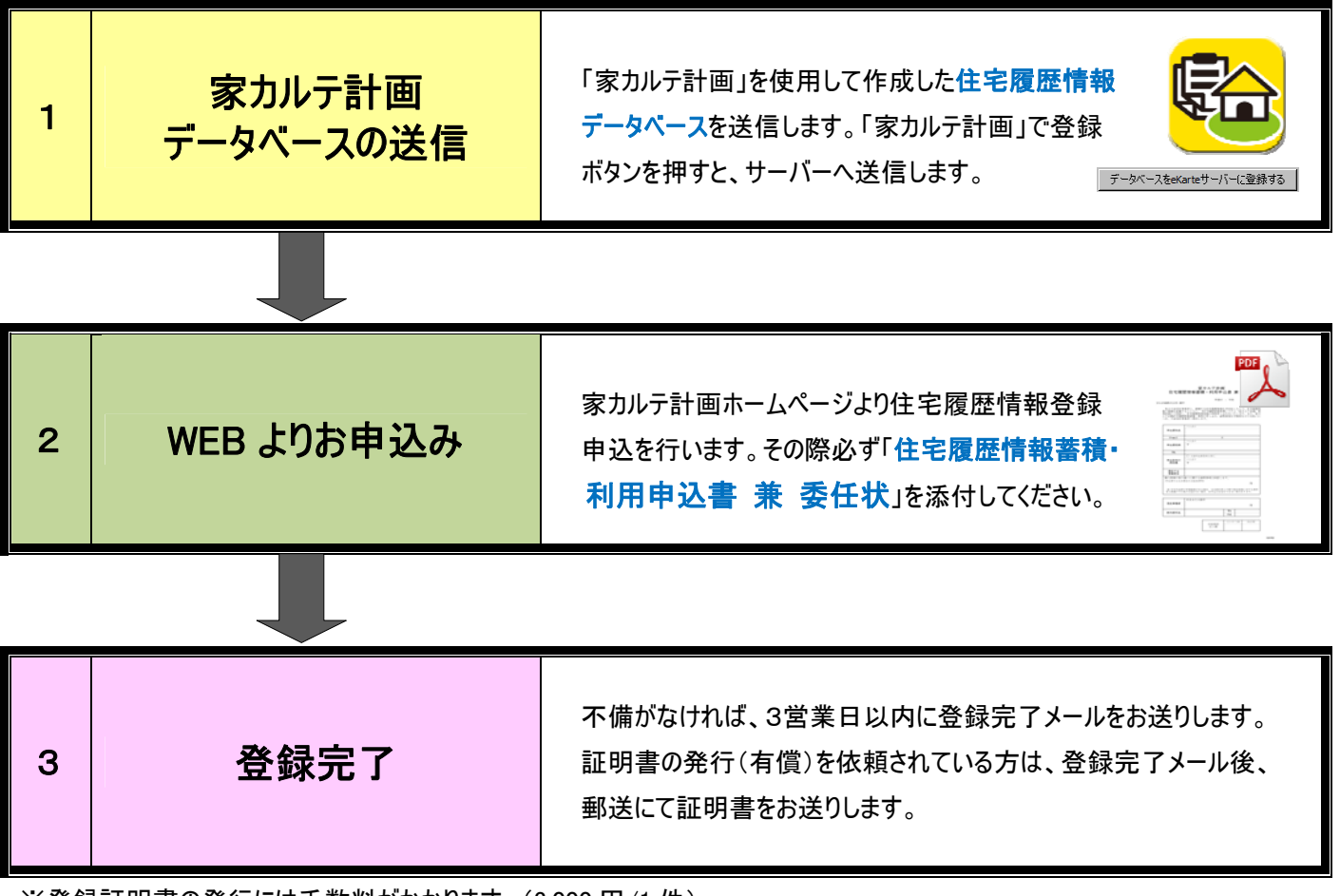

※登録証明書の発行には手数料がかかります。(3,000 円/1 件)

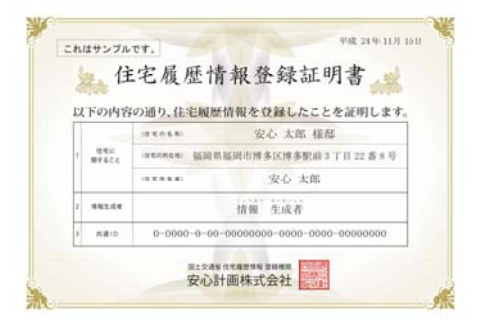

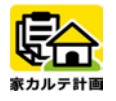

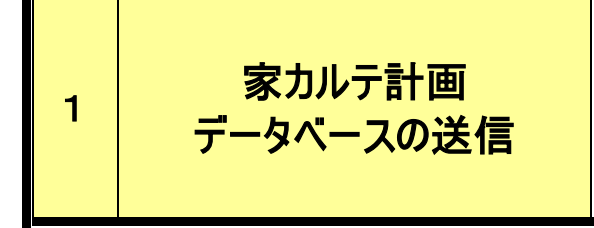

「家カルテ計画」を使用して作成した住宅履歴情報 データベースを送信します。「家カルテ計画」で登録 ボタンを押すと、サーバーへ送信します。

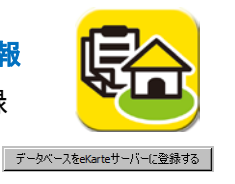

※「家カルテ計画」ですでにデータベースを作成しているものとします。

# 住宅情報・顧客情報の入力

 家カルテ計画のメニューの「ツール」より「設定」 →「データベース」をクリックします。 画面下部の「建物所有者名」「建物所有者 カナ」「建物住所」「郵便番号」「電話番号」 を入力します。

「OK」で入力完了です。

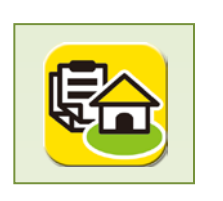

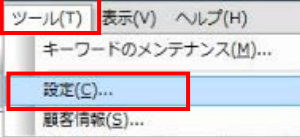

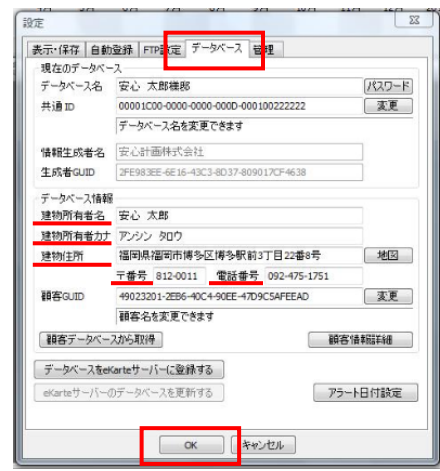

### **POINT!!**

「建物住所」は住民票に記載されている 「住居表示」による住所の記入をお願いし ます。

# 安心計画へ送信

※送信すると「FIX」された状態になり、編集が出来な くなりますので、送信の前には十分に確認してくださ い。

#### ①接続テスト

まず接続テストを行います。

家カルテ計画のメニューの「ツール」より「設定」 →「FTP 設定」をクリックします。

「接続テスト」をクリックし、「FTP サーバーに接 続できます」というメッセージが出たら「OK」をク リックし、テスト終了です。

※必ずインターネットに接続されている事を確認して から接続テストを行って下さい。

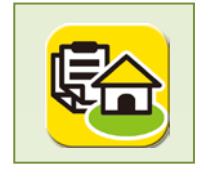

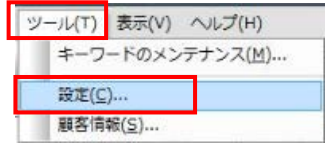

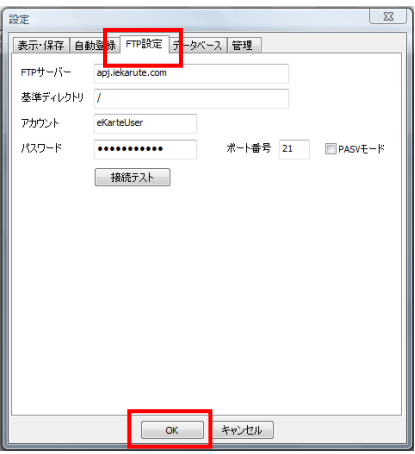

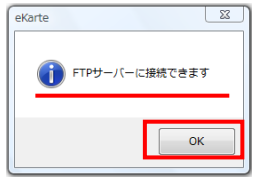

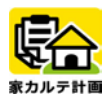

②データベースの登録(サーバーへ送信)

「データベース」をクリックし、「データベースを ekarte サーバーに登録する」をクリックします。 右図のような注意点が出ますので、確認し 「はい」をクリックします。

アラート設定がある場合はここで設定します。 「OK」をクリックすると、送信が開始されます。

「ekarte サーバーへデータベースを送信しまし た」で「OK」をクリックすると、送信完了です。

※「FIX」された状態になり編集が出来なくなりました。 右図のように表示されます。

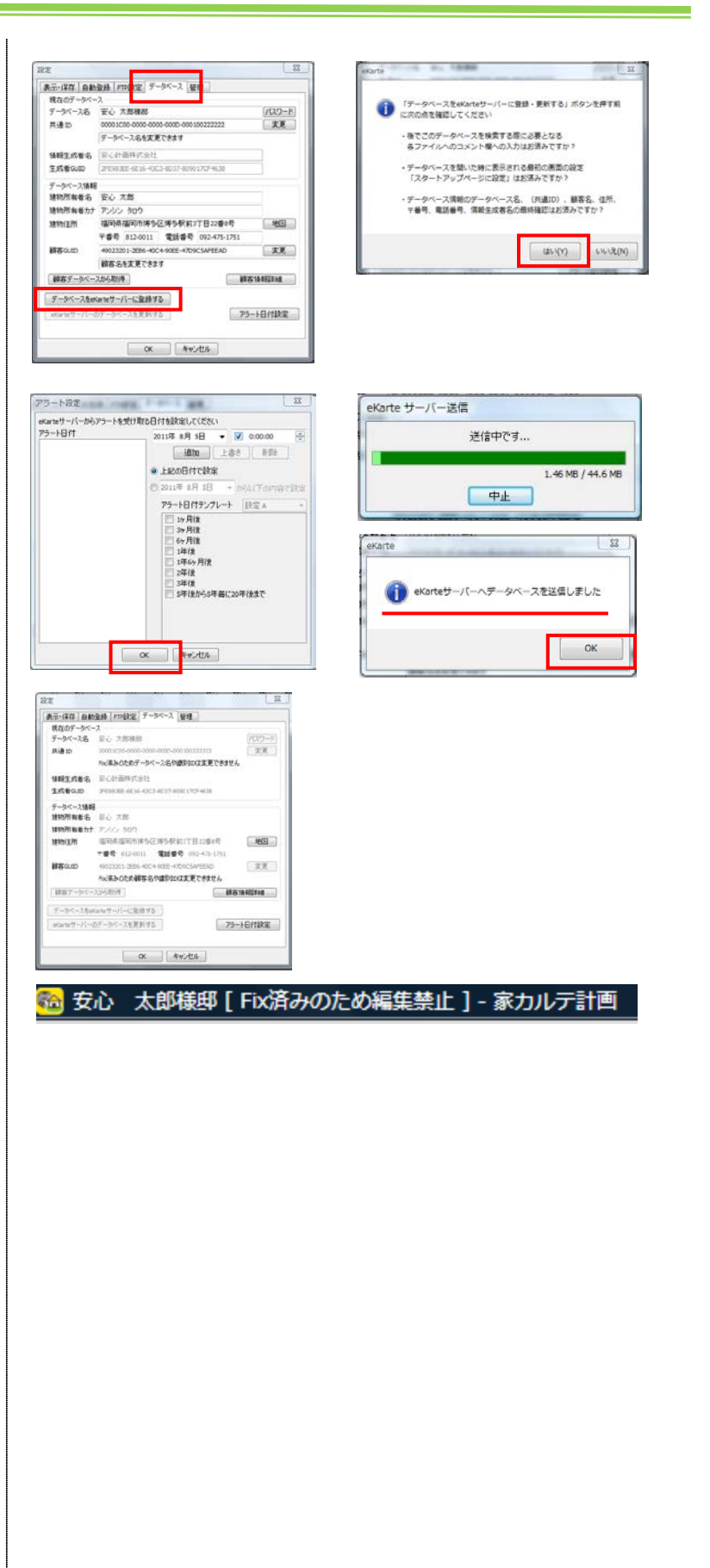

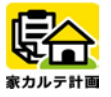

2 | WEB よりお申込み

家カルテ計画ホームページより住宅履歴情報登録 申込を行います。その際必ず「住宅履歴情報 Ⅰを添付してください。

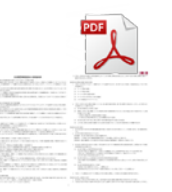

## 家カルテユーザー登録

WEB より住宅履歴情報登録のお申込みをし ていただく場合、「ユーザー登録」をしていただ きます。

※すでに登録がお済みの方はこの作業は不要です。

まず、「家カルテ計画」のホームページ画面の 右下にある「ご契約者様へ」アイコンをクリック します。

「家カルテ計画ユーザー登録を行っていない方 へ」の欄に必要事項を記入し、ユーザー登録 申請を行います。

平日、土曜の 9:00~18:00 であれば、申請し てから約 20 分程度で登録が完了します。 登録が完了すると、登録されたメールアドレス に「登録完了通知」が届きます。

※日曜、祝日、または時間外に申請された場合も受 付はできますが、登録は翌営業日の 9:00 以降となり ます。

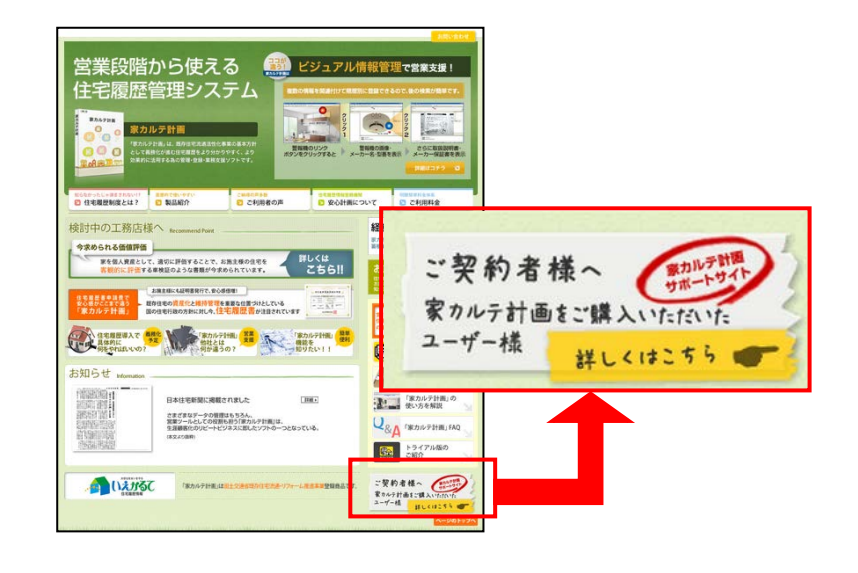

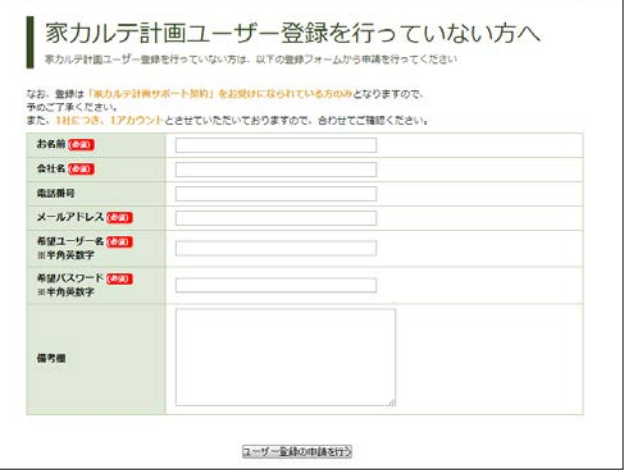

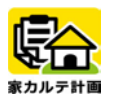

# 住宅履歴情報登録申し込み

#### ①家カルテ計画ユーザーページへログイン

「家カルテ計画」のホームページ画面の右下に ある「ご契約者様へ」アイコンをクリックします。 登録したユーザー名、パスワードを入力し、 ユーザーページへログインします。 ※インターネットのお気に入りへ登録しておくと便利 です。

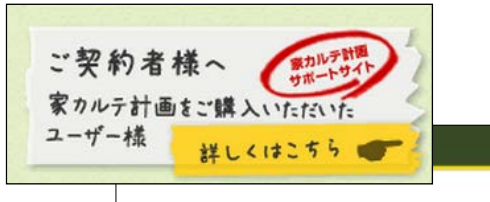

#### ■ ログインしてください

このページは安心計画から提供されたパスワードをご利用にならなければ簡質することができません。<br>ユーザー名とパスワードを以下に入力してください。<br>まれた方は<u>パスワードの強</u>迫にてご確認ください。

 $2 - 5 - 8$  anahinkeikaku  $/(27 - 8)$ コログイン状態を保存する ログイン

#### ②住宅履歴情報登録お申込み

画面左上部にある「住宅履歴情報登録申し 込み」ボタンをクリックします。

必要事項をご記入後、「確認する」⇒「内 容を送信する」をクリックすると、お申込みが完 了です。

※「住宅履歴情報✚兟⏝⏦㎸᭩䢢ᘓ䢢ጤ௵≧備の

となりますので、予めご準備下さい。

#### ③申込状況確認

ログイン後の画面より、「住宅履歴情報一 覧」をクリックすると、現在お申込みいただいて いる物件の登録状況一覧をご確認いただけ ます。

※お申込み内容に変更、修正がある場合は、安心 計画へ直接お問合せ下さい。

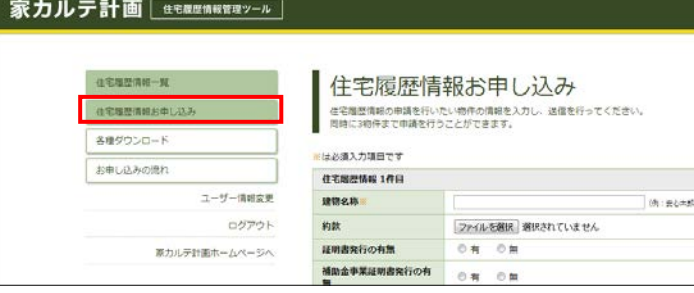

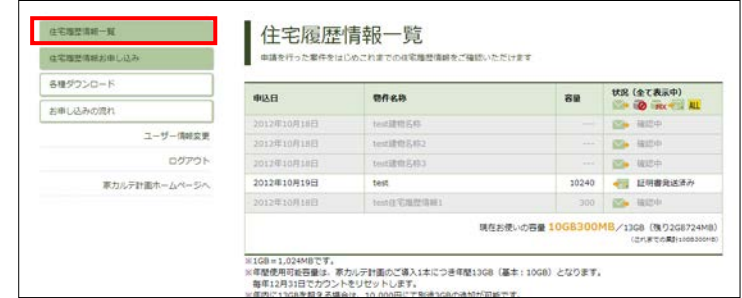

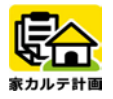

3 者録完了

不備がなければ、3営業日以内に登録完了メールをお送りします。 証明書の発行(有償)を依頼されている方は、登録完了メール後、 郵送にて証明書をお送りします。

## 住宅履歴情報登録完了通知

不備がない場合、WEB お申込みをいただいた 日から3営業日以内に登録完了通知をメー ルにてお送りします。(FIX データを送信してい ただいていることが前提となります) 特別な指定がない場合は、ご登録いただいて いるメールアドレス宛にお送り致します。

※証明書発行サービス(3,000 円/1 件)にお申込み されている場合は、完了通知メールを送信後、郵送 にてお送りさせていただきます。

また、家カルテ計画ユーザーページにて、今ま でに登録された建物一覧と合計容量が確認 できます。

<http://iekarute.com/login/>

以上で、住宅履歴情報の登録、そして証明 書の発行手続きは終了です。

ご不明な点は、住宅履歴情報登録機関 安 心計画株式会社 住宅履歴登録担当まで お問い合わせください。

MAIL: [rireki@anshin.co.jp](mailto:rireki@anshin.co.jp) TEL : 050-5515-2347 FAX : 092-413-6378

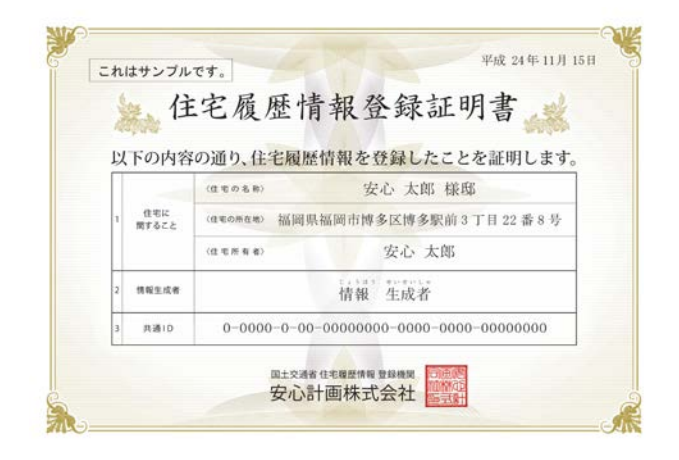

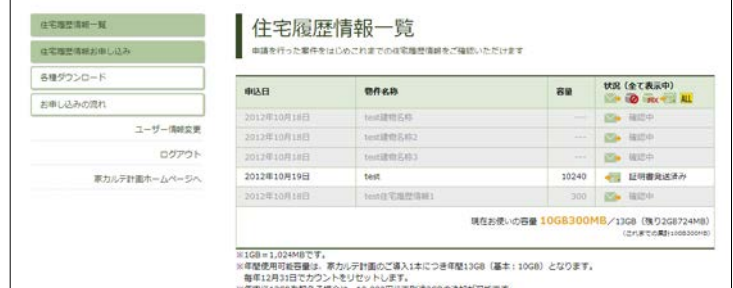

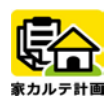

# お施主様に住宅履歴情報をお渡しするには

作成した住宅履歴情報(データベース)をお 施主様にご覧頂くための方法をご案内致しま す。

## FIX データセットの作成

お施主様にお渡しするためのデータベースセッ トを作成します。

①サーバーへ送信済みのデータベースを開き、 メニューの「ファイル」より「FIX データセットの作 成」をクリックします。

②抽出先を任意の場所に設定し、日付やキ ーワードを設定が必要な場合は、変更し、 「開始」をクリックします。

③「FIX データセットの作成が終わりました」と いう表示がでたら、「OK」そして「閉じる」をクリ ックします。

④作成したFIXデータセットは、CD-Rなどにコ ピーし、お施主様にお渡しください。

## 家カルテ計画【ビューワ版】のインストール

FIX データセットを閲覧するには、家カルテ計 画【ビューワ版】のインストールが必要です。 以下の URL をお施主様に案内してください。

▼家カルテ計画 お施主様専用 WEB ページ <http://iekarute.com/user/>

こちらより、

・家カルテ計画【ビューワ版】 ・施主様用 かんたんマニュアル などのダウンロードができます。

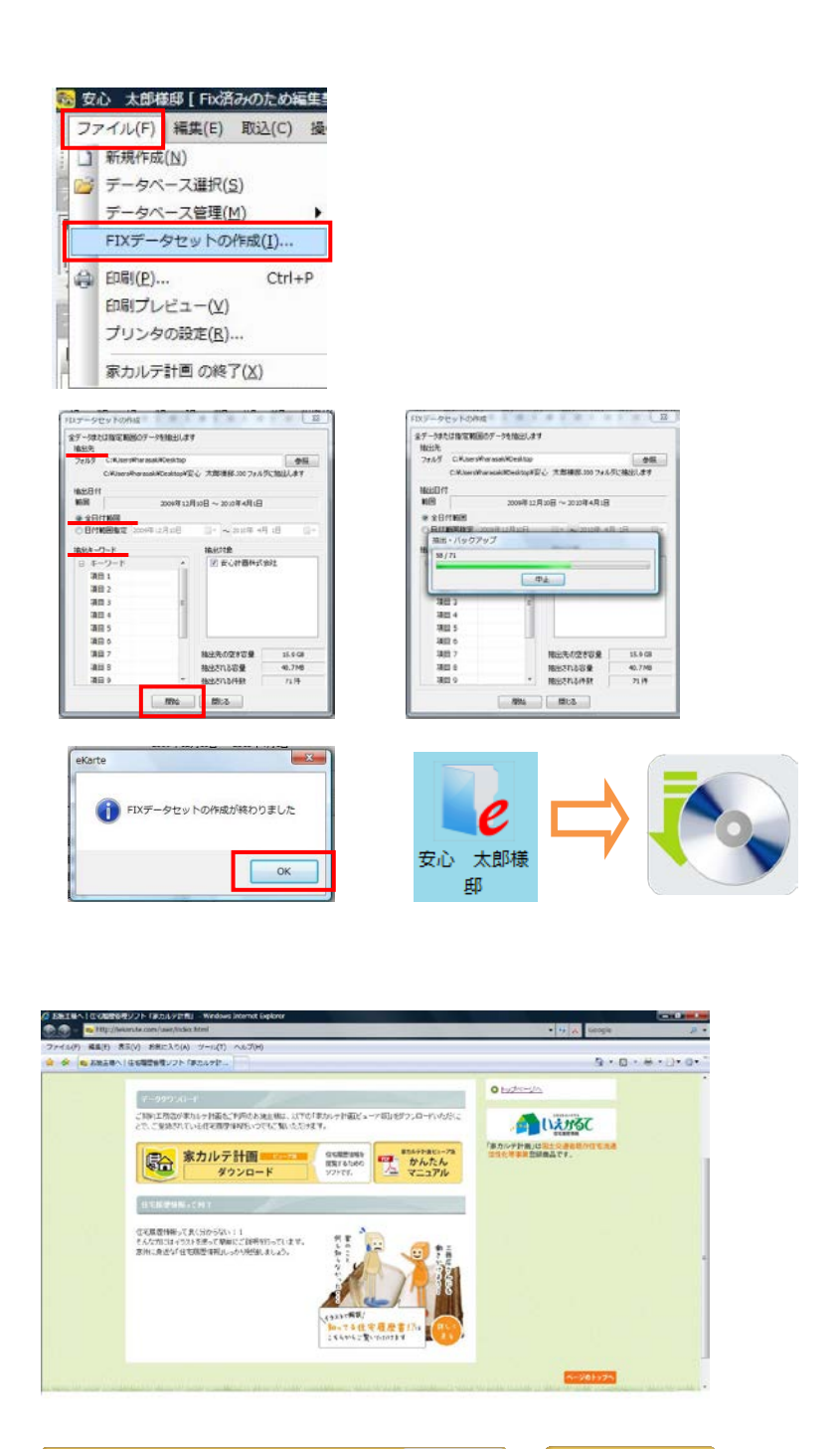

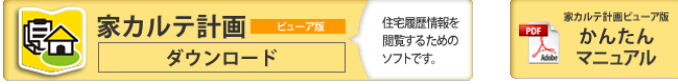

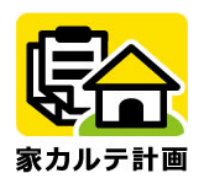

住宅履歴情報登録手順のご案内

国土交通省 住宅履歴情報登録機関

安心計画株式会社

■サポートセンター: 月曜〜土曜 9:00〜20:00 (日祝・弊社指定日を除く)

〒812-0011 福岡市博多区博多駅前 3-22-8 朝日生命ビル8F

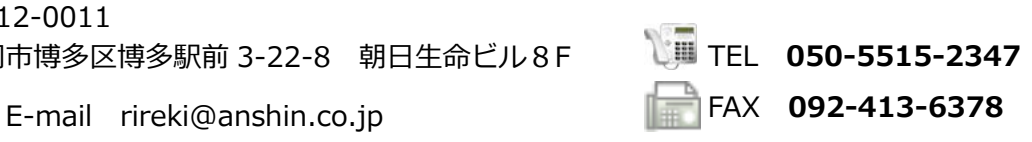

130904 All Right Reserved, Copyright(c) Anshin Project Japan